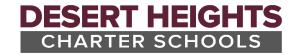

# Virtual Learning – Where to start!

Although other applications will be used, Clever, StudentVUE and Zoom will be the primary applications needed during virtual learning. To ensure the best experience possible, students will need to complete online sessions at a location with high speed internet using one of the following device types:

Note: Other laptop/tablet operating systems and browsers may be sufficient, but the Desert Heights technology staff will only provide support for personal devices that meet, or exceed the requirements outlined below.

- 1. Supported Hardware
  - Laptop/Desktop Computer
  - iPad
  - Android Tablet
- 2. Supported Software
  - Windows 10 with Google Chrome browser (latest version)
  - iPad (iOS version 12 or higher)
  - Android tablet (version 6.0 or higher)

Please use the following information to ensure connectivity to the StudentVUE, Zoom and Clever applications and reference additional documentation provided by the school as needed on using these resources.

#### Clever

Complete the following steps to access the Clever application and configure it for use:

- 1. Access the Clever application:
  - Laptop Access Clever using the Chrome browser => <u>clever.dhschools.org</u>
  - iOS Download and install the Clever app from the app store

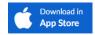

- Android Access Clever using the Chrome browser => clever.dhschools.org
- 2. Login using the grade level information provided by your teacher.
  - Kinder 4th Grade: Click the "Clever Badge Log In" to scan your badge and login

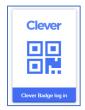

• 5<sup>th</sup> – 12<sup>th</sup> Grade: Click the "Login with Active Directory" button and when prompted, use the student's school email address and password to login. (e.g., firstname.lastname@k12.dhschools.org)

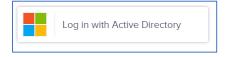

- 3. Once logged into Clever, the student's portal page will load. Since Clever portal pages are unique to the student's grade level and teacher, they will likely differ between students. Please contact your student's teacher if there is any concern.
- 4. If not already installed, you will see a message at the top about the "Clever extension". Please click the "Get the Clever Extension" link and install the Chrome browser extension.

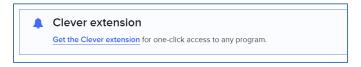

5. A message will display in the upper right corner to confirm the extension was properly installed.

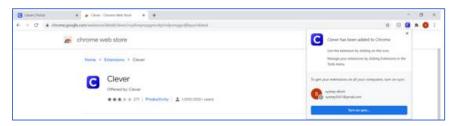

Additionally, once installed, the "Clever extension" message will no longer display at the top of the Clever portal page.

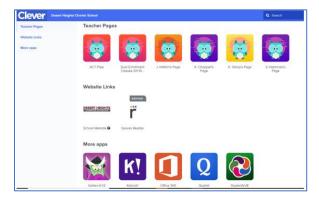

6. Once the Clever Chrome browser extension is installed, the application is ready for use! Proceed using instructions provided from the teacher.

Access the Clever Support page for additional information on using the application or one of the links below for specific information that might apply to your device:

- 1. Which devices and web browsers are compatible with Clever?
- 2. Using Clever on an iOS Device
- 3. Installing the Chrome Clever Browser extension

### Zoom

Zoom is the video conferencing application that integrates with StudentVUE and will be used when students attend online meetings with their teachers. Depending on the device, use the following link to download and install Zoom.

- Laptop Use the Chrome browser and install the "Zoom Client for Meetings" from the following link => https://zoom.us/download
- 2. iOS and Android Devices Access the appropriate app store to download and install the Zoom app.

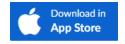

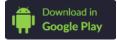

#### StudentVUE

StudentVUE is the system used by students to access video meetings along with grades, fees, class schedule and more. StudentVUE is available using a web browser along with mobile apps. Please note that the mobile apps do have some limitations so accessing the web browser version when possible is preferred.

Use the following information to access and login to StudentVUE.

## Using a web browser to access scheduled Zoom meetings from StudentVUE

- 1. Using the Google Chrome browser access <u>portal.dhschools.org</u>, select "I am a student" and login using the following information:
  - User Name School email address
  - Password School email address password
- 2. Once logged in, the system will default to the home screen and any scheduled meetings will display. Students can simply click the "Join" button to access active meetings.

Note: To ensure scheduled meetings display on the "Home" page, enable the "Show upcoming" options. Additionally, **scheduled meetings display in other areas of StudentVUE like "Calendar"** so look around the application to see which option works best for you.

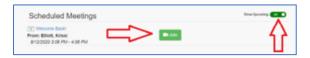

3. When the "Join" button is clicked, click "Open Zoom Meetings" if a prompt like the following is displayed.

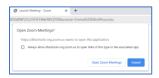

Note: When the Zoom meeting launches, all students will be placed in the Zoom waiting room and must be admitted into the meeting by the teacher.

#### Using the StudentVUE mobile app to access scheduled Zoom meetings

Access the appropriate app store to download and install the StudentVUE mobile app.

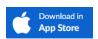

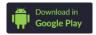

- 2. Launch the app and when prompted, swipe left and enter "85306" in the zip code field.
- 3. Tap "Desert Heights Charter Schools" and then "Yes" to select our school district.
- 4. Tap "Already Activated" when prompted to login and use the following information:
  - User Name school email address
  - Password school email password
- 4. Once logged in, the system will default to the home screen and any scheduled meetings will display. Students can **simply click the green camera icon to access active meetings**. Inactive meetings will be greyed out.

Note: **Scheduled meetings display in other areas of StudentVUE like "Calendar"** so look around the application to see which option works best for you. Additionally, **the Zoom mobile application is required to start a meeting on the mobile device**. Refer to the Zoom information above if you need to install it.

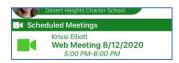